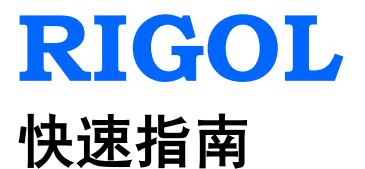

# **MSO1000Z/DS1000Z** 系列 数字示波器

**2015** 年 **06** 月 **RIGOL Technologies, Inc.**

## <span id="page-2-0"></span>保证和声明

### 版权

© 2013 北京普源精电科技有限公司版权所有。

### 商标信息

**RIGOL** 是北京普源精电科技有限公司的注册商标。

### 文档编号

QGA19005-1110

### 声明

- 本公司产品受中国及其它国家和地区的专利(包括已取得的和正在申请的专利)保护。
- 本公司保留改变规格及价格的权利。
- 本手册提供的信息取代以往出版的所有资料。
- 本手册提供的信息如有变更,恕不另行通知。
- 对于本手册可能包含的错误,或因手册所提供的信息及演绎的功能,以及因使用本手册而导致 的任何偶然或继发的损失,**RIGOL** 概不负责。
- 未经 **RIGOL** 事先书面许可,不得影印、复制或改编本手册的任何部分。

### 产品认证

**RIGOL** 认证本产品符合中国国家产品标准和行业产品标准及 ISO9001:2008 标准和 ISO14001:2004 标准,并进一步认证本产品符合其它国际标准组织成员的相关标准。

### 联系我们

如您在使用此产品或本手册的过程中有任何问题或需求,可与 **RIGOL** 联系: 电子邮箱: service@rigol.com 网址:[www.rigol.com](http://www.rigol.com/)

# <span id="page-3-0"></span>安全要求

## <span id="page-3-1"></span>一般安全概要

了解下列安全性预防措施,以避免受伤,并防止损坏本产品或与本产品连接的任何产品。为避免可 能的危险,请务必按照规定使用本产品。

#### 使用正确的电源线。

只允许使用所在国家认可的本产品专用电源线。

#### 将产品接地。

本产品通过电源电缆的保护接地线接地。为避免电击,在连接本产品的任何输入或输出端子之前, 请确保本产品电源电缆的接地端子与保护接地端可靠连接。

#### 正确连接探头。

如果使用探头,探头地线与地电势相同,请勿将地线连接至高电压。

### 查看所有终端额定值。

为避免起火和过大电流的冲击,请查看产品上所有的额定值和标记说明,请在连接产品前查阅产品 手册以了解额定值的详细信息。

#### 使用合适的过压保护。

确保没有过电压(如由雷电造成的电压)到达该产品。否则操作人员可能有遭受电击的危险。

#### 请勿开盖操作。

请勿在仪器机箱打开时运行本产品。

#### 请勿将异物插入风扇的排风口。

请勿将异物插入风扇的排风口以免损坏仪器。

#### 使用合适的保险丝。

只允许使用本产品指定规格的保险丝。

#### 避免电路外露。

电源接通后,请勿接触外露的接头和元件。

#### 怀疑产品出故障时,请勿进行操作。

如果您怀疑本产品出现故障,请联络**RIGOL**授权的维修人员进行检测。任何维护、调整或零件更换 必须由**RIGOL**授权的维修人员执行。

#### 保持适当的通风。

通风不良会引起仪器温度升高,进而引起仪器损坏。使用时应保持良好的通风,定期检查通风口和 风扇。

#### 请勿在潮湿环境下操作。

为避免仪器内部电路短路或发生电击的危险,请勿在潮湿环境下操作仪器。

### 请勿在易燃易爆的环境下操作。

为避免仪器损坏或人身伤害,请勿在易燃易爆的环境下操作仪器。

### 请保持产品表面的清洁和干燥。

为避免灰尘或空气中的水分影响仪器性能,请保持产品表面的清洁和干燥。

#### 防静电保护。

静电会造成仪器损坏,应尽可能在防静电区进行测试。在连接电缆到仪器前,应将其内外导体短暂 接地以释放静电。

#### 正确使用电池。

如果仪器提供电池,严禁将电池暴露于高温或火中。要让儿童远离电池。不正确地更换电池可能造 成爆炸(警告:锂离子电池)。必须使用 **RIGOL** 指定的电池。

### 注意搬运安全。

为避免仪器在搬运过程中滑落,造成仪器面板上的按键、旋钮或接口等部件损坏,请注意搬运安全。

## <span id="page-4-0"></span>安全术语和符号

警告

注意

本手册中的术语。以下术语可能出现在本手册中:

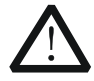

警告性声明指出可能会危害操作人员生命安全的条件和行为。

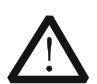

注意性声明指出可能导致本产品损坏或数据丢失的条件和行为。

产品上的术语。以下术语可能出现在产品上:

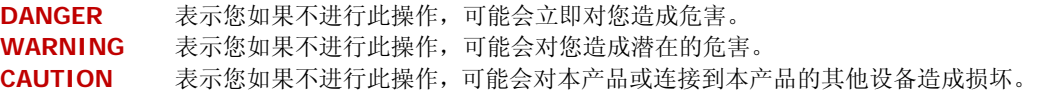

产品上的符号。以下符号可能出现在产品上:

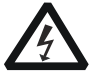

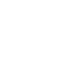

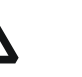

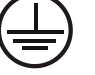

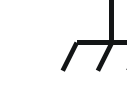

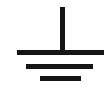

高电压 安全警告 保护性接地端 壳体接地端 测量接地端

## <span id="page-5-0"></span>测量类别

### 测量类别

MSO1000Z/DS1000Z 系列数字示波器可在测量类别 I 下进行测量。

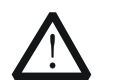

本示波器仅允许在指定的测量类别中使用。

### 测量类别定义

警告

测量类别 I 是指在没有直接连接到主电源的电路上进行测量。例如,对不是从主电源导出的电路, 特别是受保护(内部)的主电源导出的电路进行测量。在后一种情况下,瞬间应力会发生变化。因 此,用户应了解设备的瞬间承受能力。

测量类别 II 是指在直接连接到低压设备的电路上进行测量。例如,对家用电器、便携式工具和类似 的设备进行测量。

测量类别 III 是指在建筑设备中进行测量。例如,在固定设备中的配电板、断路器、线路(包括电缆、 母线、接线盒、开关、插座)以及工业用途的设备和某些其它设备(例如,永久连接到固定装置的 固定电机)上进行测量。

测量类别 IV 是指在低压设备的源上进行测量。例如,电表、在主要过电保护设备上的测量以及在脉 冲控制单元上的测量。

## <span id="page-5-1"></span>通风要求

警告

本示波器通过风扇强制冷却。请确保进气和排气区域无阻塞并有自由流动的空气。为保证充分的通 风,在工作台或机架中使用示波器时,请确保其两侧、上方、后面应留出至少 10 厘米的间隙。

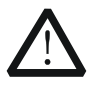

通风不良会引起仪器温度升高,进而引起仪器损坏。使用时应保持良好的通风,定期 检查通风口和风扇。

## <span id="page-6-0"></span>工作环境

### 温度

操作时:0℃至+50℃ 非操作时:-40℃至+70℃

### 湿度

0℃至+30℃:≤95%相对湿度 +30℃至+40℃:≤75%相对湿度 +40℃至+50℃:≤45%相对湿度

警告

警告

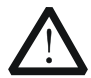

为避免仪器内部电路短路或发生电击的危险,请勿在潮湿环境下操作仪器。

### 海拔高度

操作时:3000 米以下 非操作时:15000 米以下

### 安装(过电压)类别

本产品由符合安装(过电压)类别 II 的主电源供电。

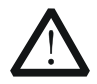

确保没有过电压(如由雷电造成的电压)到达该产品。否则操作人员可能有遭受电击 的危险。

### 安装(过电压)类别定义

安装(过电压)类别 I 是指信号电平, 其适用于连接到源电路中的设备测量端子, 其中已经采取措 施,把瞬时电压限定在相应的低水平。

安装(过电压)类别 II 是指本地配电电平,其适用于连接到市电(交流电源)的设备。

### 污染程度

2 类

#### 污染程度定义

污染度 1: 无污染, 或仅发生干燥的非传导性污染。此污染级别没有影响。例如: 清洁的房间或有 空调控制的办公环境。

污染度 2:一般只发生干燥的非传导性污染。有时可能发生由于冷凝而造成的暂时性传导。例如: 一般室内环境。

污染度 3: 发生传导性污染,或干燥的非传导性污染由于冷凝而变为具有传导性。例如:有遮棚的 室外环境。

污染度 4:通过传导性的尘埃、雨水或雪产生永久的可导性污染。例如:户外场所。

### 安全级别

1 级 – 接地产品

# <span id="page-7-0"></span>保养与清洁

### 保养

请勿将仪器放置在长时间受到日照的地方。

### 清洁

请根据使用情况经常对仪器进行清洁。方法如下:

- 1. 断开电源。
- 2. 用潮湿但不滴水的软布(可使用柔和的清洁剂或清水)擦拭仪器外部的浮尘。清洁带有液晶显 示屏的仪器时,请注意不要划伤 LCD 显示屏。

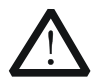

注意 请勿使任何腐蚀性的液体沾到仪器上,以免损坏仪器。

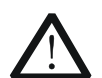

重新通电之前,请确认仪器已经干透,避免因水分造成电气短路甚至人身伤害。

# <span id="page-7-1"></span>环境注意事项

警告

以下符号表明本产品符合 WEEE Directive 2002/96/EC 所制定的要求。

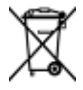

### 设备回收

本产品中包含的某些物质可能会对环境或人体健康有害,为避免将有害物质释放到环境中或危害人 体健康,建议采用适当的方法回收本产品,以确保大部分材料可正确地重复使用或回收。有关处理 或回收的信息,请与当地权威机构联系。

# <span id="page-8-0"></span>文档概述

本文档用于指导用户快速了解MSO1000Z/DS1000Z系列数字示波器的前后面板、用户界面及基本操 作方法。您可登录**RIGOL**官网([www.rigol.com](http://www.rigol.com/))下载所需文档的最新版本。

### 文档格式的约定:

### **1.** 按键

用"按键字符(加粗)+文本框"表示前面板功能按键,如 **Utility** 表示"Utility"按键。

### **2.** 菜单

用"菜单文字(加粗)+字符底纹"表示一个菜单选项, 如 系统 表示 Utility 按键下的"系 统"菜单选项。

#### **3.** 操作步骤

用箭头"→"表示下一步操作,如 Utility→ 系统 表示按下前面板上的 Utility 按键后,再 按 系统 菜单键。

### **4.** 旋钮

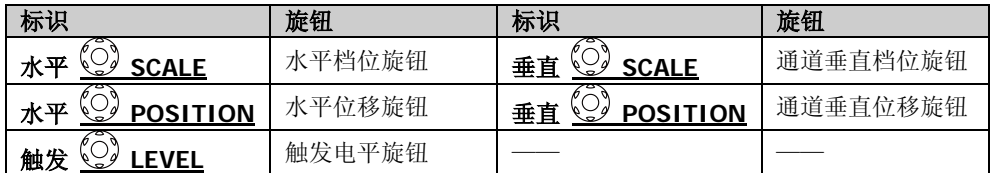

#### 文档内容的约定:

MSO1000Z/DS1000Z 系列包含以下型号。如无特殊说明,本手册以 MSO1104Z-S 为例说明 MSO1000Z/DS1000Z 系列的前后面板、用户界面及基本操作方法等。

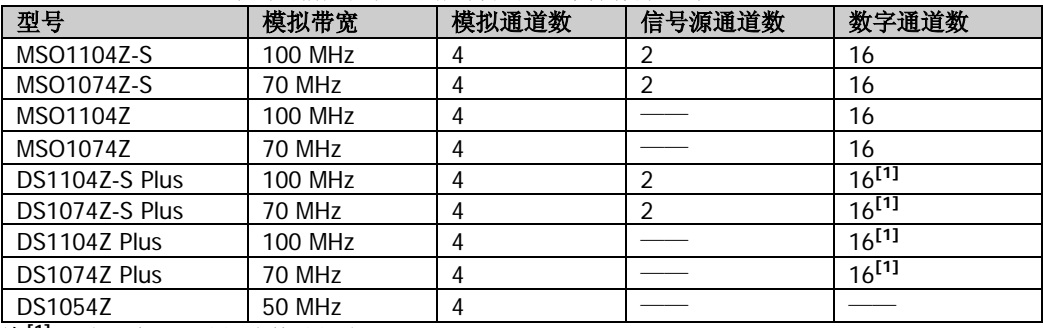

注<sup>[1]</sup>: 需通过MSO升级选件升级为MSO。

# 目录

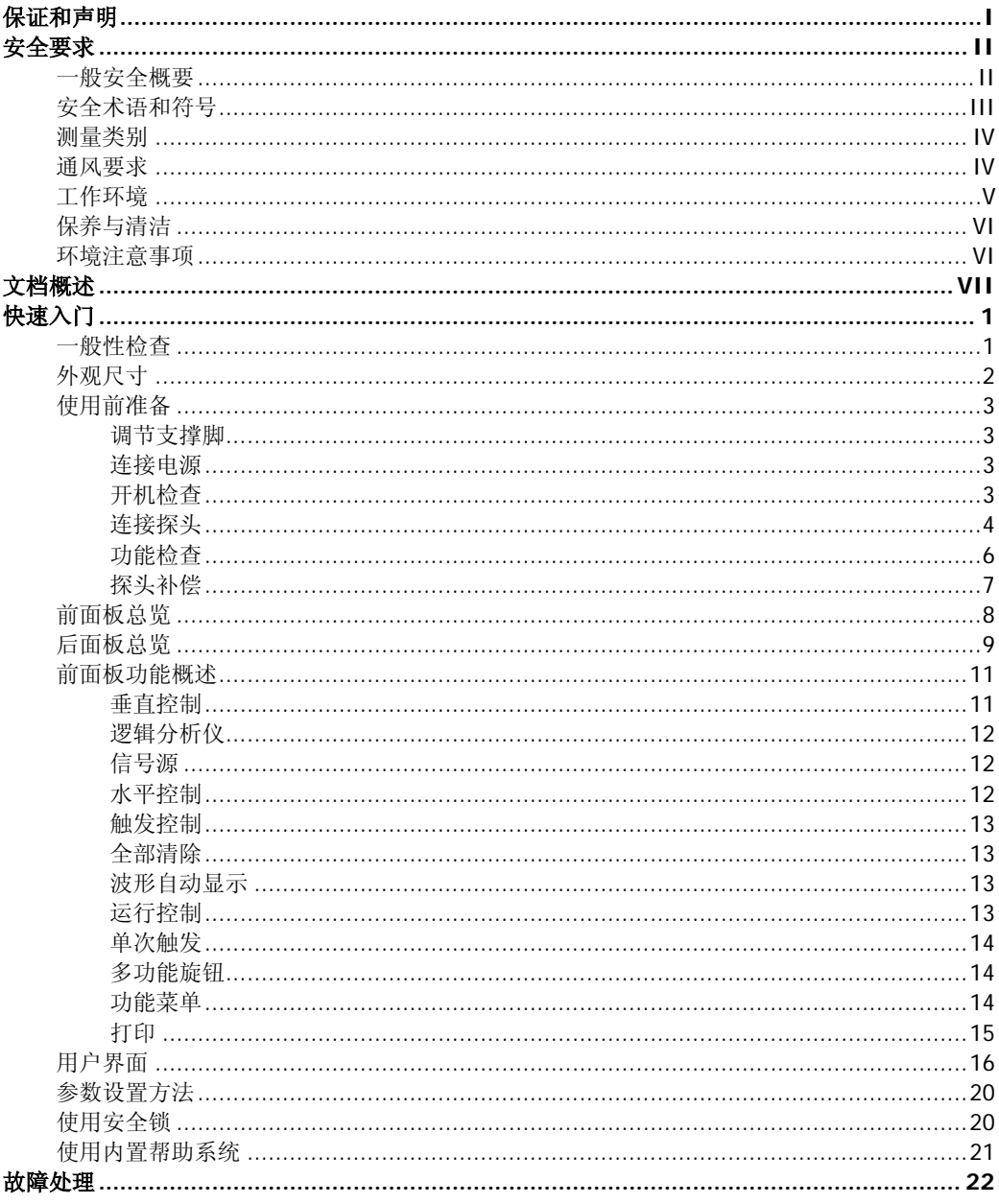

# <span id="page-10-0"></span>快速入门

## <span id="page-10-1"></span>一般性检查

### **1.** 检查运输包装

如运输包装已损坏,请保留被损坏的包装或防震材料,直到货物经过完全检查且 仪器通过电性和机械测试。

因运输造成仪器损坏,由发货方和承运方联系赔偿事宜。**RIGOL**公司恕不进行 免费维修或更换。

### **2.** 检查整机

若存在机械损坏或缺失,或者仪器未通过电性和机械测试,请联系您的 **RIGOL** 经销商。

### **3.** 检查随机附件

请根据装箱单检查随机附件,如有损坏或缺失,请联系您的**RIGOL**经销商。

# <span id="page-11-0"></span>外观尺寸

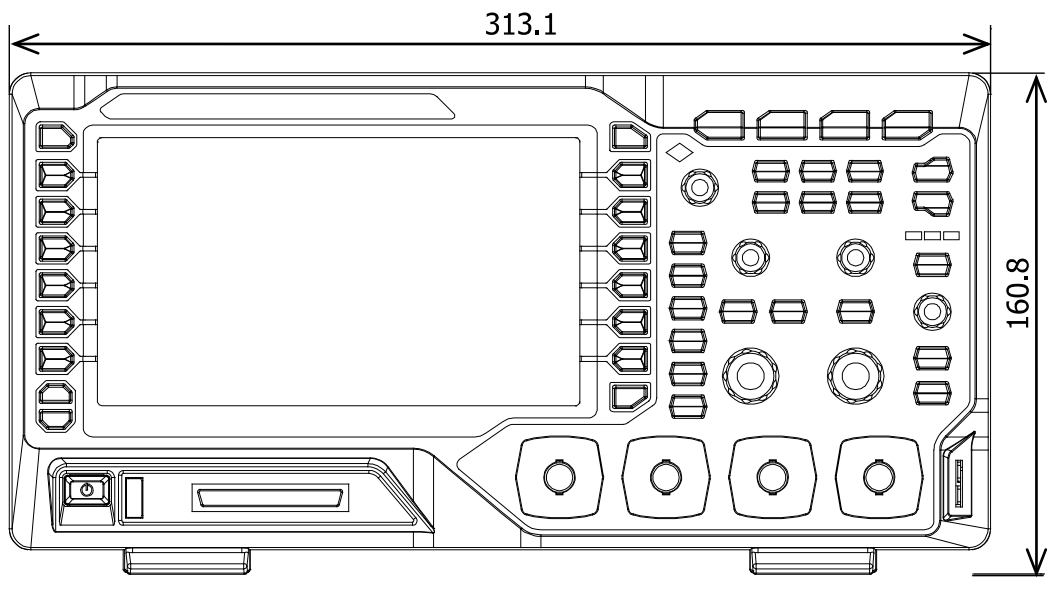

图 1 正视图 单位:mm

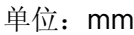

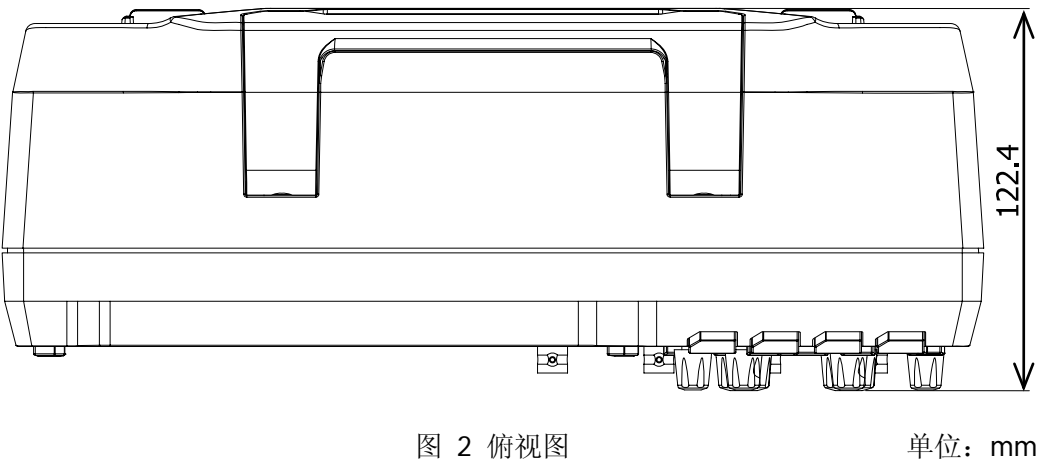

## <span id="page-12-0"></span>使用前准备

### <span id="page-12-1"></span>调节支撑脚

适当调整支撑脚,将其作为支架使示波器向上倾斜,以稳定放置示波器,便于更好地 操作和观察显示屏。

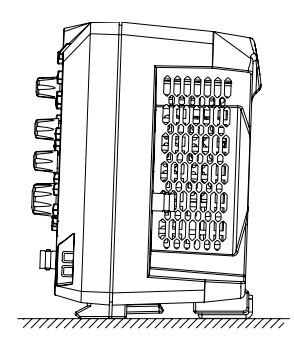

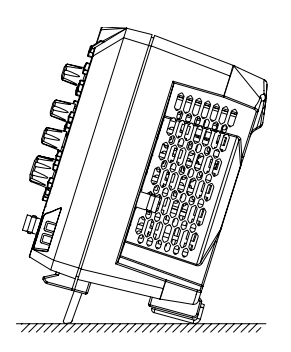

图 3 调节支撑脚

### <span id="page-12-2"></span>连接电源

本示波器可输入的交流电源的规格为:100-240 V,45-440 Hz。请使用附件提供的电 源线如下图所示将示波器连接至 AC 电源。

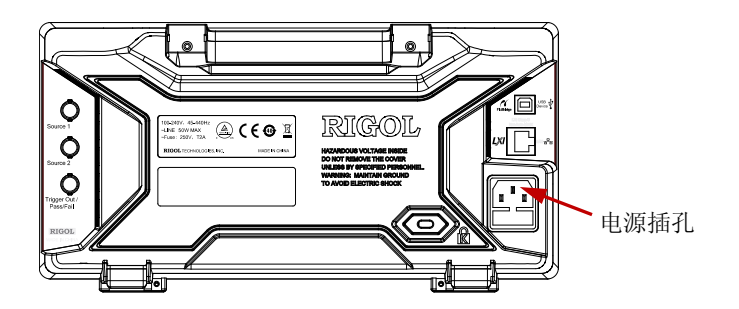

图 4 连接电源

## <span id="page-12-3"></span>开机检查

当示波器处于通电状态时,按前面板左下角的电源键 回 即可启动示波器。开机过 程中示波器执行一系列自检,自检结束后出现开机画面。仪器出厂时我们将为用户提 供选件的试用版本,剩余时间约为 2000 分钟。如果您的仪器当前安装了试用版本的 选件,屏幕将弹出"已安装选件"对话框,您可以查看当前已安装选件的选件名称、 所属模块、选件版本和剩余时间。

## <span id="page-13-0"></span>连接探头

**RIGOL**为DS1000Z系列标配无源探头,为MSO1000Z 系列标配无源探头和逻辑探头。 有关探头的详细技术信息请参考相应的探头用户手册。下表为本示波器推荐使用的探 头。

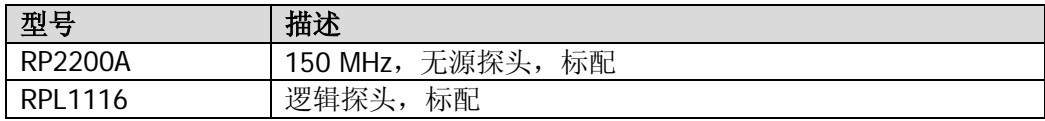

### 连接无源探头:

- 1. 将探头的 BNC 端连接至示波器前面板的模拟通道输入端。
- 2. 将探头接地鳄鱼夹连接至电路接地端,然后将探针连接至待测电路测试点中。

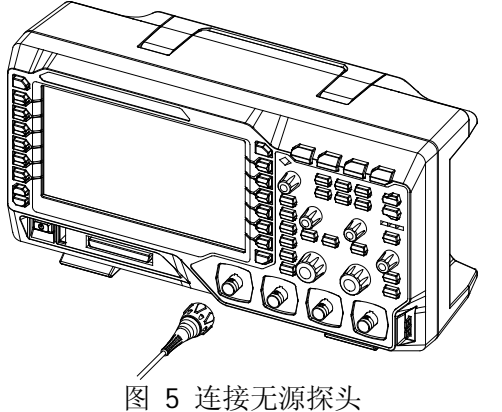

### 连接逻辑探头:

- 1. 将逻辑探头单线端按正确的方向连接至示波器前面板的数字通道输入接口。
- 2. 将逻辑探头另一端连接至被测信号端。**RIGOL** 为 MSO1000Z 系列标配 RPL1116 逻辑探头,为方便用户灵活探测信号,RPL1116 提供了两种连接被测信号的方法。 具体请参考《RPL1116 逻辑探头用户手册》。

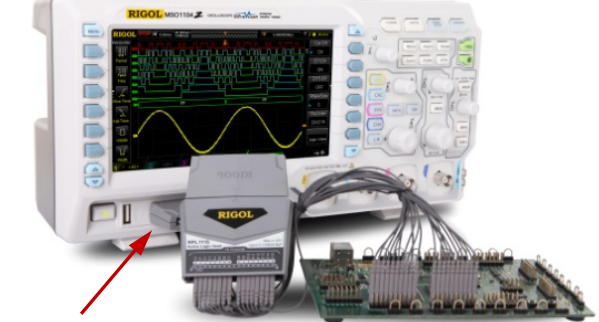

数字通道输入接口

图 6 连接逻辑探头

注意: 数字通道输入接口不支持热插拔, 请勿在仪器带电的情况下插入或拔出逻辑探 头。

## <span id="page-15-0"></span>功能检查

- 1. 按 Storage → 默认设置,将示波器恢复为默认配置。
- 2. 将探头的接地鳄鱼夹连接至如下图所示的"接地端"。
- 3. 使用探头连接示波器的通道 1 (CH1) 输入端和"补偿信号输出端"。

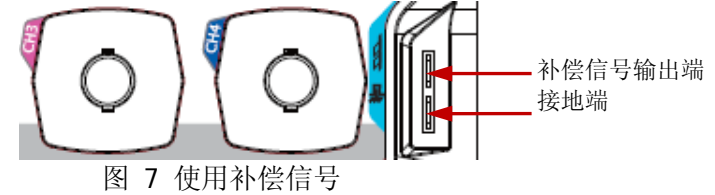

- 4. 按 **AUTO** 键。
- 5. 观察示波器显示屏上的波形,正常情况下应显示下图所示的方波:

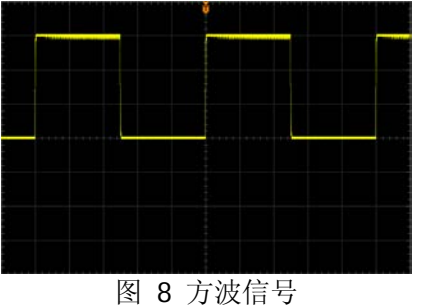

6. 用同样方法检查其他通道。如实际显示的方波形状与上图不相符,请执行下一节 ["探头补偿"](#page-16-0)。

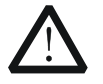

警告

为避免使用探头时被电击,请首先确保探头的绝缘导线完好,并且在连 接高压源时不要接触探头的金属部分。

### 提示

探头补偿连接器上输出的信号仅作探头补偿调整之用,不可用于校准。

## <span id="page-16-0"></span>探头补偿

首次使用探头时,应进行探头补偿调节,使探头与示波器输入通道匹配。未经补偿或 补偿偏差的探头会导致测量误差或错误。探头补偿步骤如下:

- 1. 执行上一节["功能检查"](#page-15-0)中的步骤 1、2、3 和 4。
- 2. 检查所显示的波形形状并与下图对比。

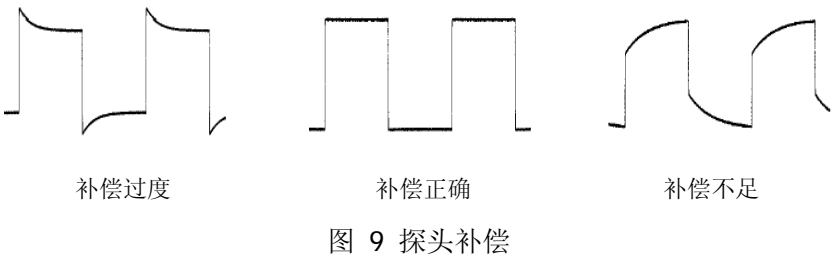

3. 用非金属质地的改锥调整探头上的低频补偿调节孔,直到显示的波形如上图"补 偿正确"。

# <span id="page-17-0"></span>前面板总览

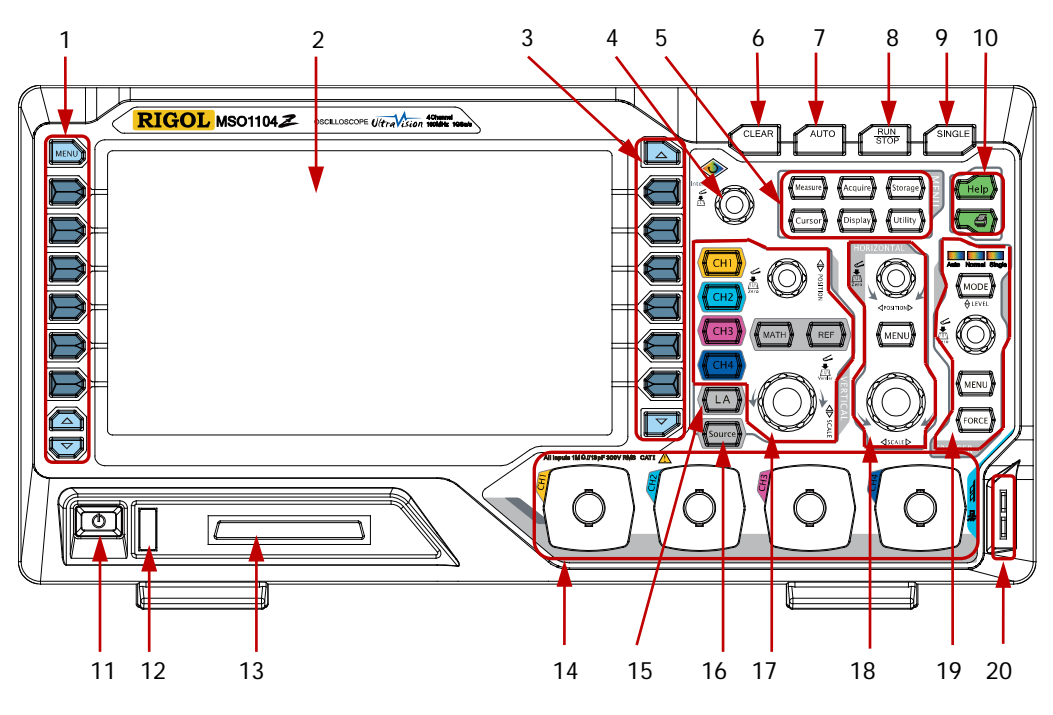

图 10 前面板总览

表 1 前面板说明

| 编号 | 说明       | 编号 | 说明                    |
|----|----------|----|-----------------------|
|    | 测量菜单操作键  | 11 | 电源键                   |
| 2  | LCD      | 12 | USB Host 接口           |
| 3  | 功能菜单操作键  | 13 | 数字通道输入 <sup>[1]</sup> |
| 4  | 多功能旋钮    | 14 | 模拟通道输入                |
| 5  | 常用操作键    | 15 | 逻辑分析仪操作键              |
| 6  | 全部清除键    | 16 | 信号源操作键 <sup>[2]</sup> |
|    | 波形自动显示   | 17 | 垂直控制                  |
| 8  | 运行/停止控制键 | 18 | 水平控制                  |
| 9  | 单次触发控制键  | 19 | 触发控制                  |
| 10 | 内置帮助/打印键 | 20 | 探头补偿信号输出端/接地端         |

注<sup>[1]</sup>: 仅适用于 MSO1000Z 和 DS1000Z Plus。

注**[2]** :仅适用于带有信号源通道的数字示波器。

## <span id="page-18-0"></span>后面板总览

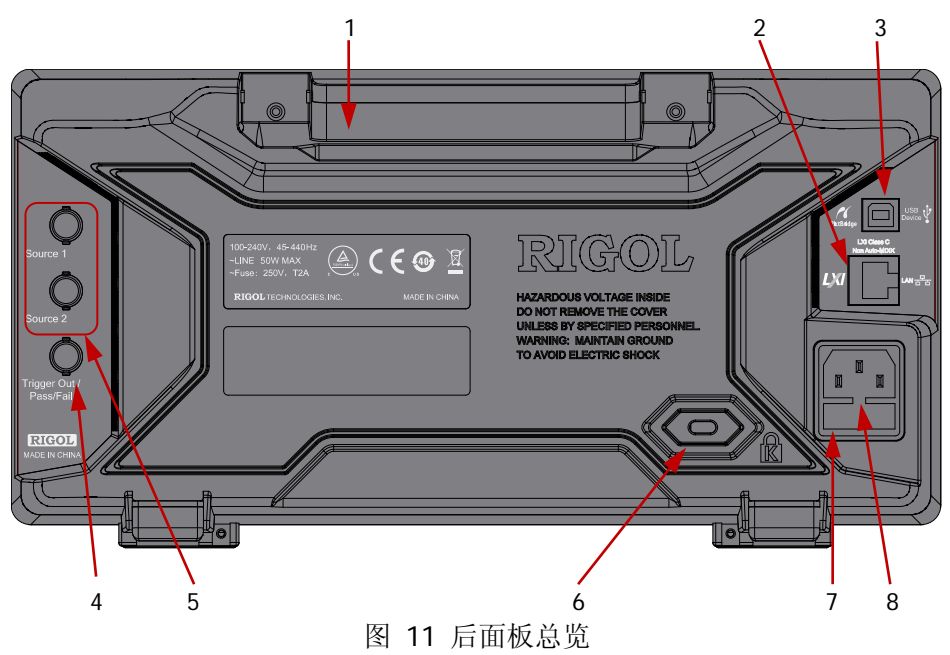

**1.** 手柄

垂直拉起该手柄,可方便提携示波器。不需要时,向下轻按手柄即可。

**2. LAN**

通过该接口将示波器连接到网络中,对其进行远程控制。本示波器符合 LXI CORE 2011 DEVICE 类仪器标准,可快速搭建测试系统。

### **3. USB DEVICE**

通过该接口可将示波器连接至计算机或 PictBridge 打印机。连接计算机时, 用户 可通过上位机软件发送 SCPI 命令或自定义编程控制示波器。连接打印机时,用 户通过打印机打印屏幕显示的波形。

### **4.** 触发输出**/**通过失败

### 触发输出:

示波器产生一次触发时,可通过该接口输出一个反映示波器当前捕获率的信 号,将该信号连接至波形显示设备,测量该信号的频率,测量结果与当前捕 获率相同。

### 通过失败:

在通过/失败测试中,当示波器监测到一次失败时,将通过该连接器输出一个 负脉冲,未监测到失败时,通过该连接器持续输出低电平。

### **5.** 信号源输出

示波器内置的 2 个信号源通道的输出端。当示波器中对应的源 1 输出或源 2 输出

打开时,后面板**[Source1]**或**[Source2]**连接器输出当前设置的信号。

### **6.** 锁孔

可以使用安全锁(请用户自行购买)通过该锁孔将示波器锁定在固定位置。

### **7.** 保险丝

如需更换保险丝,请使用符合规格的保险丝。本示波器的保险丝规格为 250V, T2A。操作方法如下:

- a) 关闭仪器,断开电源,拔出电源线。
- b) 使用小一字螺丝刀插入电源插口处的凹槽,轻轻撬出保险丝座。
- c) 取出保险丝,更换指定规格的保险丝,然后将保险丝座安装回原处。

### **8. AC** 电源插孔

AC 电源输入端。本示波器的供电要求为 100-240 V, 45-440 Hz。请使用附件提 供的电源线将示波器连接到 AC 电源中, 按下前面板电源键即可开机。

## <span id="page-20-0"></span>前面板功能概述

### <span id="page-20-1"></span>垂直控制

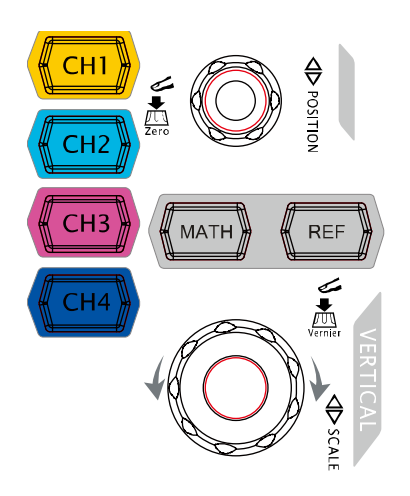

**CH1**、**CH2**、**CH3**、**CH4**:模拟通道设置键。 4 个通道标签用不同颜色标识,并且屏幕中的波 形和通道输入连接器的颜色也与之对应。按下任 一按键打开相应通道菜单,再次按下关闭通道。

**MATH**:按 **MATH Math** 可打开 A+B、A-B、 A×B、A/B、FFT、A&&B、A||B、A^B、!A、Intg、 Diff、Sqrt、Lg、Ln、Exp 和 Abs 等多种运算。 按下 **MATH** 您还可以打开解码菜单,设置解码 选项。

**REF**:按下该键打开参考波形功能。可将实测波 形和参考波形比较。

垂直 **POSITION**:修改当前通道波形的垂直位移。顺时针转动增大位移,逆时 针转动减小位移。修改过程中波形会上下移动,同时屏幕左下角弹出的位移信息(如 POS: 216.0mV) 实时变化。按下该旋钥可快速将垂直位移归零。

垂直 © SCALE: 修改当前通道的垂直档位。顺时针转动减小档位, 逆时针转动增大 档位。修改过程中波形显示幅度会增大或减小,同时屏幕下方的档位信息(如 1 = 200mv ) 实时变化。按下该旋钮可快速切换垂直档位调节方式为"粗调"或"微 调"。

### 提示

### 如何设置各通道的垂直档位和垂直位移?

MSO1000Z/DS1000Z 系列数字示波器的 4 个通道复用同一组垂直 **POSITION** 和垂直 **SCALE**旋钮。如需设置某一通道的垂直档位和垂直位移,请首先按 **CH1**、 **CH2**、**CH3** 或 **CH4** 键选中该通道,然后旋转垂直 **POSITION** 和垂直 **SCALE** 旋钮进行设置。

## <span id="page-21-0"></span>逻辑分析仪

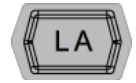

按下该键打开逻辑分析仪控制菜单。您可以打开或关闭任意通道或通 道组、更改数字通道的显示大小、更改数字通道的逻辑阈值、对 16 个 数字通道分组等。您还可以为每一个数字通道设置标签。

### 注意:

- ― 该功能仅适用于 MSO1000Z 和带有 MSO 升级选件的 DS1000Z Plus。
- 按 LA → D7-D0, 选择"打开"时, CH4 功能自动禁用; 选择"关闭"时, CH4 功能自动恢复。按 LA → D15-D8, 选择"打开"时, CH3 功能自动禁用; 选择 "关闭"时,CH3 功能自动恢复。

### <span id="page-21-1"></span>信号源

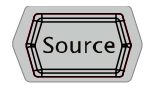

按下该键进入信号源设置界面。可打开或关闭后面板**[Source1]**和 **[Source2]**连接器的输出、设置信号源输出信号的波形及参数、打开 或关闭当前信号的状态显示。

注意:该功能仅适用于带有信号源通道的数字示波器。

## <span id="page-21-2"></span>水平控制

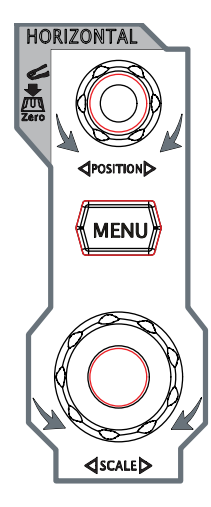

水平 <sup>©</sup> POSITION: 修改水平位移。转动旋钮时触发点相对 屏幕中心左右移动。修改过程中,所有通道的波形左右移动, 同时屏幕右上角的水平位移信息(如 D --200,000000ms )实时变 化。按下该旋钮可快速复位水平位移(或延迟扫描位移)。

**MENU**:按下该键打开水平控制菜单。可开关延迟扫描功能, 切换不同的时基模式。

水平 **SCALE**:修改水平时基。顺时针转动减小时基,逆时 针转动增大时基。修改过程中,所有通道的波形被扩展或压缩 显示,同时屏幕上方的时基信息(如 H 500ms )实时变化。按 下该旋钮可快速切换至延迟扫描状态。

### <span id="page-22-0"></span>触发控制

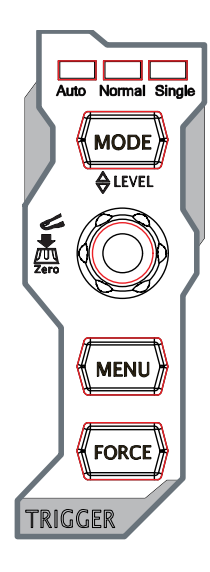

**MODE**:按下该键切换触发方式为 **Auto**、**Normal** 或 **Single**, 当前触发方式对应的状态背光灯会变亮。

触发 **LEVEL**:修改触发电平。顺时针转动增大电平,逆时针 转动减小电平。修改过程中,触发电平线上下移动,同时屏幕左 下角的触发电平消息框(如 Tris Level: 428mV ) 中的值实时 变化。按下该旋钮可快速将触发电平恢复至零点。

**MENU**:按下该键打开触发操作菜单。本示波器提供丰富的触发 类型,详见《MSO1000Z/DS1000Z 用户手册》中的介绍。

**FORCE**: 按下该键将强制产生一个触发信号。

### <span id="page-22-1"></span>全部清除

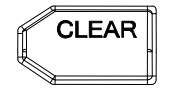

按下该键清除屏幕上所有的波形。如果示波器处于"RUN"状态, 则继续显示新波形。

### <span id="page-22-2"></span>波形自动显示

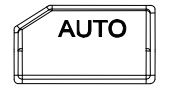

按下该键启用波形自动设置功能。示波器将根据输入信号自动调 整垂直档位、水平时基以及触发方式,使波形显示达到最佳状态。

注意:应用波形自动设置功能时,若被测信号为正弦波,要求其频率不小于 41 Hz; 若被测信号为方波,则要求其占空比大于 1%且幅度不小于 20 mVpp。如果不满足此 参数条件,则波形自动设置功能可能无效,且菜单显示的快速参数测量功能不可用。

### <span id="page-22-3"></span>运行控制

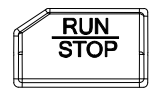

按下该键"运行"或"停止"波形采样。运行(RUN)状态下, 该键黄色背光灯点亮;停止(STOP)状态下,该键红色背光灯点 亮。

### <span id="page-23-0"></span>单次触发

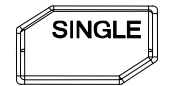

按下该键将示波器的触发方式设置为"Single"。单次触发方式下, 按 **FORCE** 键立即产生一个触发信号。

### <span id="page-23-1"></span>多功能旋钮

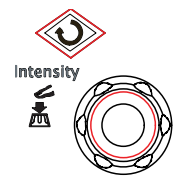

### 调节波形亮度:

非操作时,转动该旋钮可调整波形显示的亮度。亮度可调节范围 为 0%至 100%。顺时针转动增大波形亮度,逆时针转动减小波 形亮度。按下旋钮将波形亮度恢复至 60%。也可按 **Display** 波 形亮度,使用该旋钮调节波形亮度。

### 多功能:

菜单操作时,该旋钮背光灯变亮,按下某个菜单软键后,转动该旋钮可选择该菜单下 的子菜单,然后按下旋钮可选中当前选择的子菜单。该旋钮还可以用于修改参数(具 体请参考["参数设置方法"](#page-29-0)中的详细介绍)、输入文件名等。

### <span id="page-23-2"></span>功能菜单

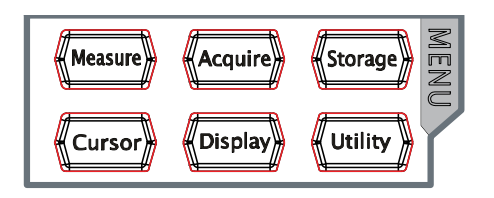

**Measure**:按下该键进入测量设置菜单。可设置测量信源、打开或关闭频率计、全部 测量、统计功能等。按下屏幕左侧的 MENU, 可打开 33 种波形参数测量菜单, 然后 按下相应的菜单软键快速实现"一键"测量,测量结果将出现在屏幕底部。

**Acquire**:按下该键进入采样设置菜单。可设置示波器的获取方式、Sin(x)/x 和存储 深度。

**Storage**:按下该键进入文件存储和调用界面。可存储的文件类型包括:图像存储、 轨迹存储、波形存储、设置存储、CSV 存储和参数存储。支持内、外部存储和磁盘管 理。

**Cursor**:按下该键进入光标测量菜单。示波器提供手动、追踪、自动和 XY 四种光标 模式。其中, XY 模式仅在时基模式为"XY"时有效。

**Display**:按下该键进入显示设置菜单。设置波形显示类型、余辉时间、波形亮度、 屏幕网格和网格亮度。

**Utility**:按下该键进入系统功能设置菜单。设置系统相关功能或参数,例如接口、声 音、语言等。此外,还支持一些高级功能,例如通过/失败测试、波形录制等。

### <span id="page-24-0"></span>打印

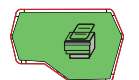

按下该键打印屏幕或将屏幕保存到 U 盘中。

- ― 若当前已连接 PictBridge 打印机,并且打印机处于闲置状态, 按下该键将执行打印功能。
- ― 若当前未连接打印机,但连接 U 盘,按下该键则将屏幕图形以 指定格式保存到 U 盘中。
- ― 若同时连接打印机和 U 盘时,打印机优先级较高。

# <span id="page-25-0"></span>用户界面

MSO1000Z/DS1000Z 示波器提供 7.0 英寸 WVGA (800\*480) TFT LCD。

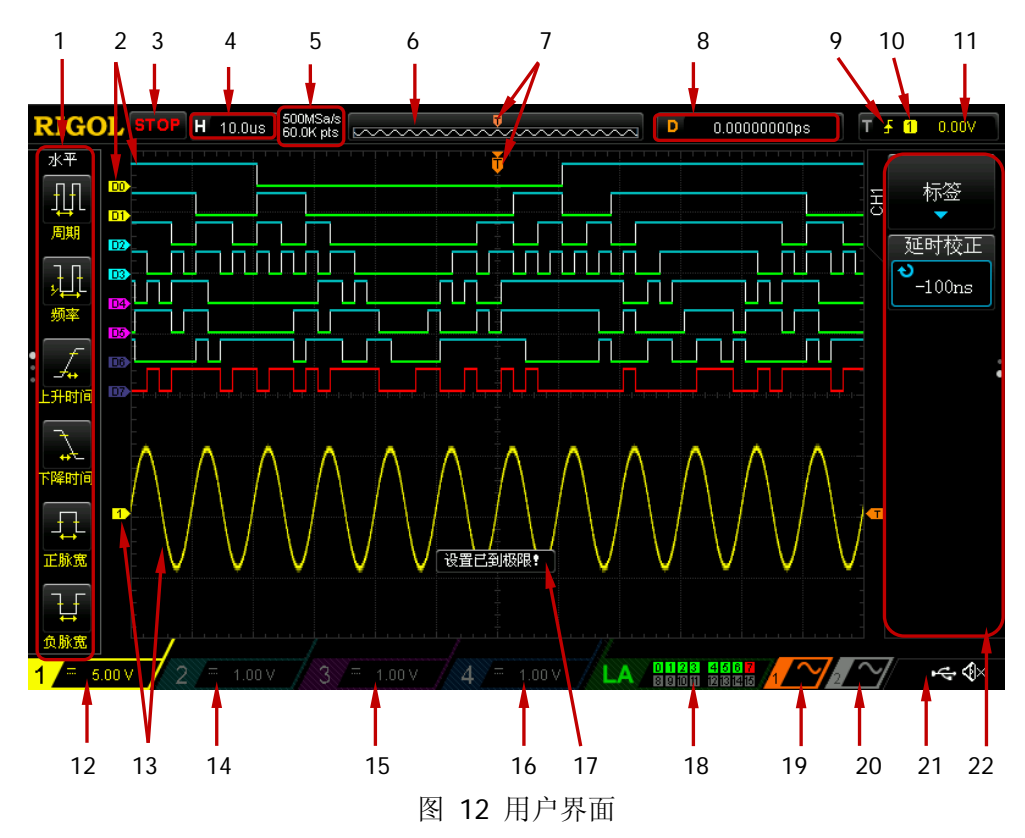

### **1.** 自动测量选项

提供 16 种水平(HORIZONTAL)测量参数和 17 种垂直(VERTICAL)测量参数。 按下屏幕左侧的软键即可打开相应的测量项。连续按下 **MENU** 键,可切换水平 和垂直测量参数。

### **2.** 数字通道标记**/**波形

数字波形的逻辑高电平显示为蓝色,逻辑低电平显示为绿色,边沿呈白色。当前 选中的数字通道波形和通道标签一致,显示为红色。逻辑分析仪功能菜单中的分 组设置功能可以将数字通道分为四个通道组,同一通道组的通道标记显示为同一 种颜色,不同通道组用不同的颜色表示。

注意: 该功能仅适用于 MSO1000Z 和带有 MSO 升级选件的 DS1000Z Plus。

### **3.** 运行状态

可能的状态包括:RUN(运行)、STOP(停止)、T'D(已触发)、WAIT(等待) 和 AUTO (自动)。

### **4.** 水平时基

- 表示屏幕水平轴上每格所代表的时间长度。
- 使用水平 **SCALE** 可以修改该参数,可设置范围为 5 ns 至 50 s。

### **5.** 采样率**/**存储深度

- 显示当前示波器使用的采样率以及存储深度。
- 采样率和存储深度会随着水平时基的变化而改变。

### **6.** 波形存储器

提供当前屏幕中的波形在存储器中的位置示意图。

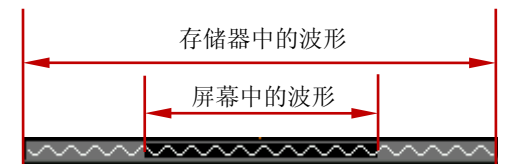

### **7.** 触发位置

显示波形存储器和屏幕中波形的触发位置。

### **8.** 水平位移

使用水平 **POSITION** 可以调节该参数。按下旋钮时参数自动设置为 0。

### **9.** 触发类型

显示当前选择的触发类型及触发条件设置。选择不同触发类型时显示不同的标 识。

例如, ■ 表示在"边沿触发"的上升沿处触发。

### **10.** 触发源

显示当前选择的触发源(CH1-CH4、AC 或 D0-D15)。选择不同触发源时, 显示 不同的标识,并改变触发参数区的颜色。

例如, 1 表示洗择 CH1 作为触发源。

### **11.** 触发电平

- 触发信源选择模拟通道时,您需要设置合适的触发电平。
- 屏幕右侧的 工为触发电平标记,右上角为触发电平值。
- **●** 使用触发 ◎ LEVEL 修改触发电平时, 触发电平值会随过的上下移动而改 变。

注意:斜率触发、欠幅脉冲触发和超幅触发时,有两个触发电平标记( 1)和 12)。

### **12. CH1** 垂直档位

- 显示屏幕垂直方向 CH1 每格波形所代表的电压。
- **按 CH1 选中 CH1 通道后,使用垂直 ◎ SCALE** 可以修改该参数。
- 此外还会根据当前的通道设置给出如下标记: 通道耦合(如■)、带宽限制

 $(\ln \mathbf{B})$ 。

### **13.** 模拟通道标记**/**波形

不同通道用不同的颜色表示,通道标记和波形的颜色一致。

- **14. CH2** 垂直档位
	- 显示屏幕垂直方向 CH2 每格波形所代表的电压。
	- **按 CH2 选中 CH2 通道后, 使用垂直 ◎ SCALE** 可以修改该参数。
	- 此外还会根据当前的通道设置给出如下标记: 通道耦合(如■)、带宽限制(如  $\overline{\mathsf{B}}$ )。

### **15. CH3** 垂直档位

- 显示屏幕垂直方向 CH1 每格波形所代表的电压。
- 按 **CH3** 选中 CH3 通道后,使用垂直 **SCALE** 可以修改该参数。
- 此外还会根据当前的通道设置给出如下标记: 通道耦合(如■)、带宽限制(如  $\mathbf{B}$

### **16. CH4** 垂直档位

- 显示屏幕垂直方向 CH2 每格波形所代表的电压。
- **按 CH4** 选中 CH4 通道后, 使用垂直 ◎ SCALE 可以修改该参数。
- 此外还会根据当前的通道设置给出如下标记: 通道耦合(如■)、带宽限制(如  $\mathbf{B}$ ).

### **17.** 消息框

显示提示消息。

### **18.** 数字通道状态区

显示 16 个数字通道当前的状态。当前打开的数字通道显示为绿色,当前选中的 数字通道突出显示为红色,任何已关闭的数字通道均显示为灰色。 注意:该功能仅适用于 MSO1000Z 和带有 MSO 升级选件的 DS1000Z Plus。

### **19.** 源 **1** 波形

- 显示当前源 1 设置中的波形类型。
- 当源 1 的调制打开时, 源 1 波形的下方会显示 ■标识。
- 当源 1 的阻抗设置为 50 Ω 时, 源 1 波形的下方会显示 瓦标识。
- 仅适用于带有信号源通道的数字示波器。

### **20.** 源 **2** 波形

- 显示当前源 2 设置中的波形类型。
- 当源 2 的调制打开时, 源 2 波形的下方会显示M标识。
- $\bullet$  当源 2 的阻抗设置为 50 Ω 时, 源 2 波形的下方会显示 $\Omega$  标识。
- 仅适用于带有信号源通道的数字示波器。

**21.** 通知区域

显示声音图标和 U 盘图标。

- **●** 声音图标: 按 Utility → 声音 可以打开或关闭声音。声音打开时, 该区域 显示 35, 声音关闭时,显示 32。
- U 盘图标: 当示波器检测到 U 盘时, 该区域显示 <sup>。<</sup>

### **22.** 操作菜单

- 按下任一软键可激活相应的菜单。下面的符号可能显示在菜单中:
- 表示可以旋转多功能旋钮 ◆ 修改参数值。多功能旋钮 ◆ 的背光灯在 Ð 参数修改状态下变亮。
- ₩ 表示可以旋转多功能旋钮 2 选择所需选项, 当前选中的选项显示为蓝 色, 按下 → 进入所选项对应的菜单栏。带有该符号的菜单被选中后, 的背光灯常亮。
- 窝 表示按下 ◆ 将弹出数字键盘,可直接输入所需的参数值。带有该符号 的菜单被选中后, → 的背光灯常亮。
- Œ 表示当前菜单有若干选项。
- $\blacktriangledown$ 表示当前菜单有下一层菜单。
- م<br>أ 按下该键可以返回上一级菜单。
- $\ddot{\phantom{a}}$ 圆点数表示当前菜单的页数。

## <span id="page-29-0"></span>参数设置方法

MSO1000Z/DS1000Z 支持通过如下两种方法设置参数。

方法一:

对于菜单上显示 ■ 的参数, 直接旋转多功能旋钮 → 即可设置所需的数值。

方法二:

对于菜单上显示 高 的参数, 按下多功能旋钮 2, 弹出如下图所示的数字键盘。旋 转旋钮选择所需的数值,按下旋钮输入该数值。输入全部数值后, 旋转旋钮选择所需 的单位,按下旋钮即可完成参数设置。

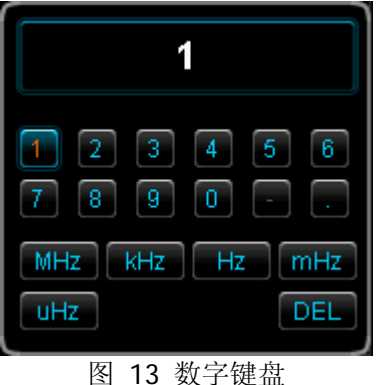

## <span id="page-29-1"></span>使用安全锁

如有必要,您可以使用安全锁(请自行购买)将示波器锁在固定位置。方法如下,沿 与后面板垂直的方向对准锁孔将锁头插入, 顺时针旋转钥匙锁定示波器, 然后拔出钥 匙。

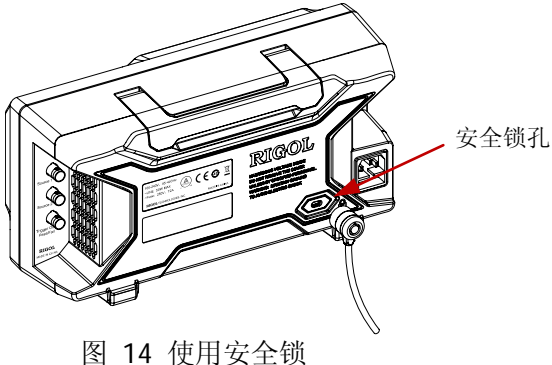

注意: 请勿将其它物品插入安全锁孔以免损坏仪器。

## <span id="page-30-0"></span>使用内置帮助系统

本示波器的帮助系统提供了前面板各功能键(包括菜单键)的说明。按 **Help** 键打开 帮助界面,再次按下则关闭。帮助界面主要分两部分,左边为"帮助选项",右边为 "帮助显示区"。

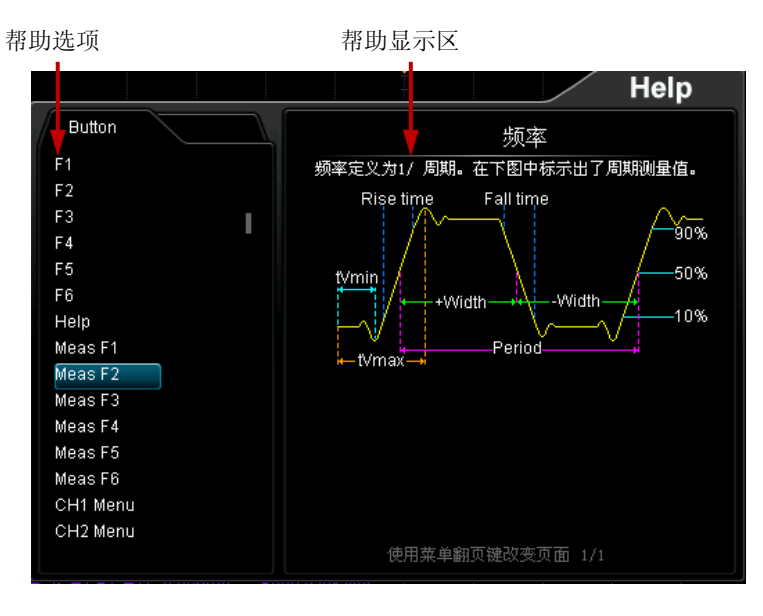

图 15 帮助信息

您可以直接按面板上的按键(电源键 ■、多功能旋钮 ◆ 和菜单翻页键 ▲/ ▼ 除 外)即可在"帮助显示区"中获得相应的帮助信息。

# <span id="page-31-0"></span>故障处理

下面列举了示波器在使用过程中可能出现的故障及排查方法。当您遇到这些故障时, 请按照相应的步骤进行处理,如不能处理,请与 **RIGOL** 联系,同时请提供您机器的 设备信息(获取方法:**Utility** 系统 系统信息)。

### **1.** 如果按下电源键示波器仍然黑屏,没有任何显示:

- (1) 检查电源开关是否打开。
- (2) 检查电源接头是否接好。
- (3) 检查保险丝是否熔断。如需更换保险丝,请使用符合本产品规格的保险丝。
- (4) 做完上述检查后,重新启动仪器。
- (5) 如果仍然无法正常使用本产品,请与 **RIGOL** 联系。

### **2.** 采集信号后,画面中并未出现信号的波形:

- (1) 检查探头是否与示波器和待测物正常连接。
- (2) 检查待测物是否有信号产生(可将探头补偿输出信号连接到有问题的通道确 定是通道还是待测物的问题)。
- (3) 再重新采集信号一次。

### **3.** 测量的电压幅度值比实际值大或者小(一般在使用探头时才会出现):

检查通道的探头比设置是否与实际使用的探头衰减比例相符。

### **4.** 有波形显示,但不能稳定下来:

- (1) 检查触发信源:按前面板触发控制区(TRIGGER)的 **MENU** 信源,确 认所选的触发信源是否与实际使用的信号通道相符。
- (2) 检查触发类型: 一般的信号应使用"边沿触发"方式, 视频信号应使用"视 频触发"方式。只有应用适合的触发方式,波形才能稳定显示。
- (3) 检查触发电平:将触发电平调整至信号的中间位置。
- (4) 改变触发释抑设置。

### **5.** 按下 **RUN/STOP** 键无任何显示:

检查前面板触发控制区(TRIGGER),确认触发方式是否为"普通"或"单次" 档,且触发电平是否超出波形范围。如果是,将触发电平居中或者按 **MODE** 将 触发方式设置为"自动"档。

注:使用自动设置 **AUTO** 按钮可自动完成以上设置。

### **6.** 波形显示呈阶梯状:

- (1) 水平时基档位可能过低,增大水平时基以提高水平分辨率,可以改善显示。
- (2) 若显示类型为"矢量",采样点间的连线,可能造成波形阶梯状显示。按 **Display → 显示类型**, 设置为"点"显示方式, 即可解决。
- **7.** 通过 **USB** 连接 **PC** 或 **PictBridge** 打印机失败:
	- (1) 按 Utility → 接口设置 → USB 设备, 检查当前设置是否与当前连接的设 备匹配。
	- (2) 检查 USB 数据线是否与示波器和 PC 连接正常。
	- (3) 检查 USB 数据线是否完好,必要时重启示波器。

### **8. U** 盘不能被识别:

- (1) 检查 U 盘是否可以正常工作。
- (2) 确认使用的为 Flash 型 U 盘, 本仪器不支持硬盘型 U 盘。
- (3) 确认使用的 U 盘容量是否过大,本示波器推荐使用不超过 8 GBytes 的 U 盘。
- (4) 重新启动仪器后,再插入 U 盘设备进行检查。
- (5) 如果仍然无法正常使用 U 盘, 请与 RIGOL 联系。